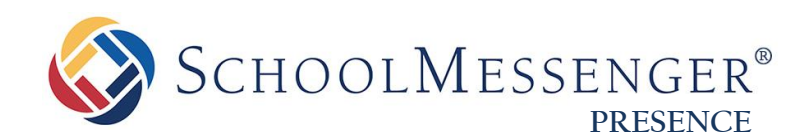

# **Discussion Forum Guide**

**SchoolMessenger**

100 Enterprise Way, Suite A-300 Scotts Valley, CA 95066 888-527-5225 [www.schoolmessenger.com](http://www.schoolmessenger.com/)

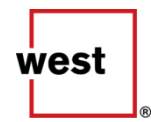

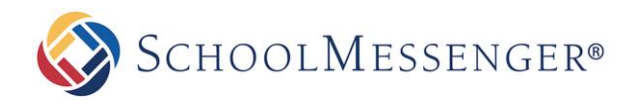

## **Contents**

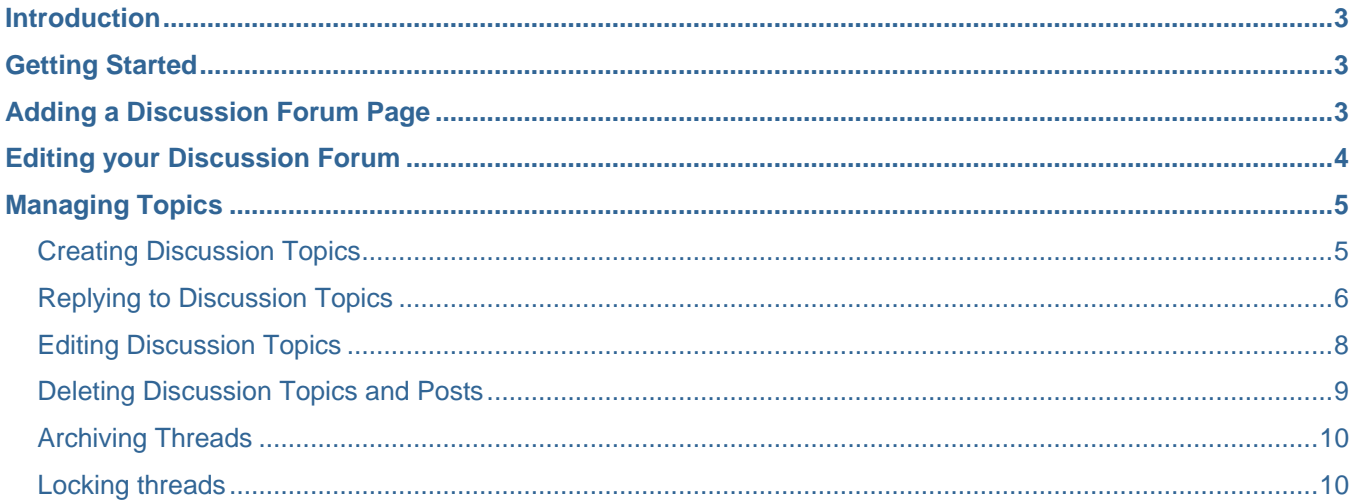

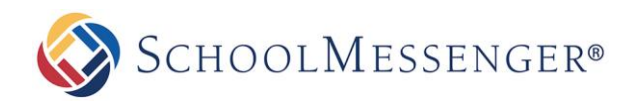

## <span id="page-2-0"></span>**Introduction**

Discussion forums are an excellent tool for quick and informative dialogue on various topics between groups of individuals. You can use them to publish course topics for your students to collaborate on, provide sections for discussion on group work, or answer questions your students may have in an organized, digital environment. This manual will guide you through setting up discussion forums and instruct you on using its many helpful features.

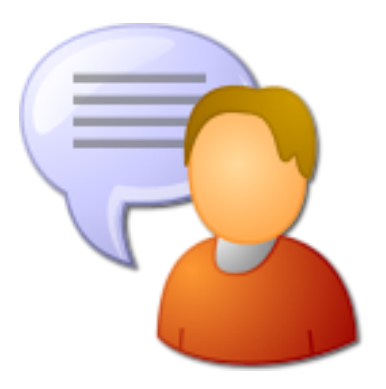

# <span id="page-2-1"></span>**Getting Started**

In order to access your discussion forum, you must first log in to your site using your **Username** and **Password**. If you have not yet registered with the site, you can request access by clicking the **Signup** button. This will prompt you to create a profile that is automatically routed to an administrator for approval.

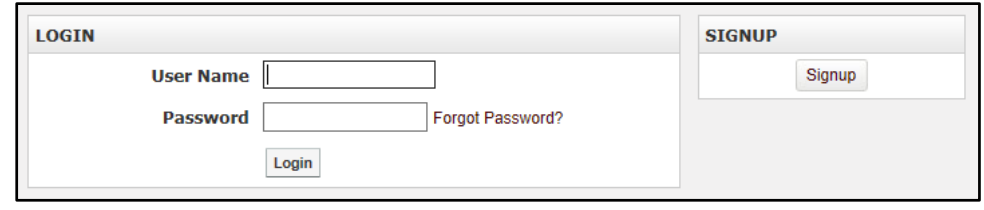

If you have already registered, but have forgotten your password, click on **Forgot Password** to retrieve it.

## <span id="page-2-2"></span>**Adding a Discussion Forum Page**

Select the page you would like to connect the **Discussion Forum** to (this will be the **Parent Page**) and select the **Page** option on the **Administrative Toolbar**. From here, select **Discussion Forum Page**.

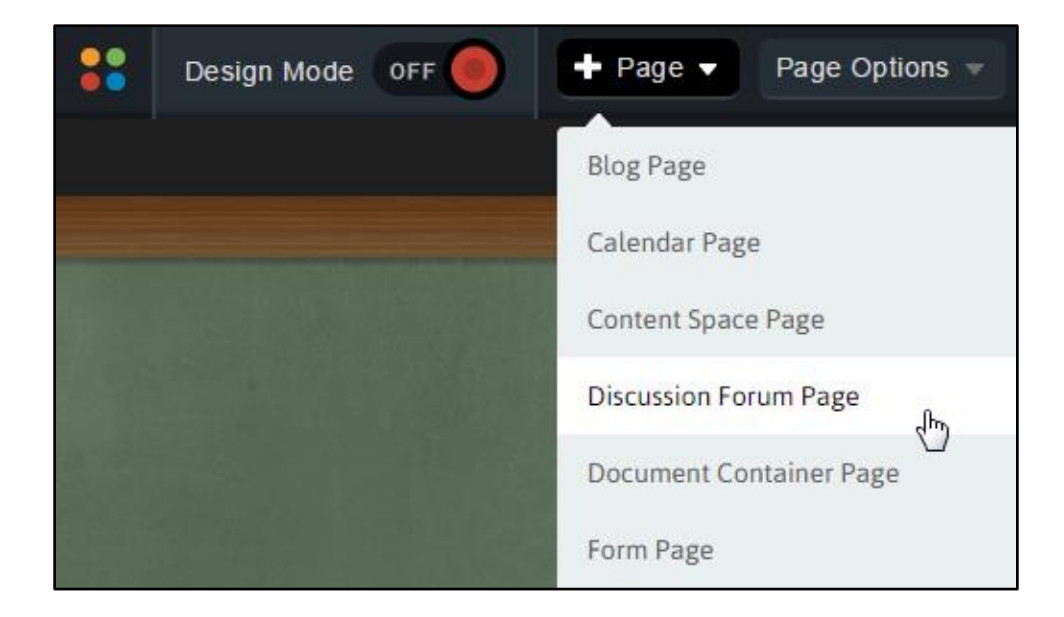

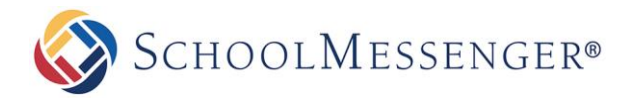

The next page will prompt you to name the **Discussion Forum** page.

After naming the page, click **Create Page**.

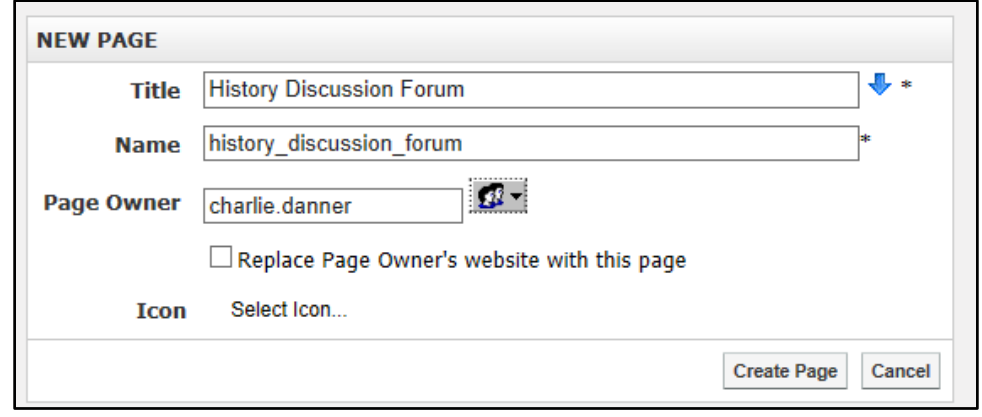

## <span id="page-3-0"></span>**Editing your Discussion Forum**

To change the name or status of your **Discussion Forum**, click the **Manage Forum** button. Toggle the visibility on your **Discussion Forum** through the **Enabled** field by selecting "Yes" or "No", where "No" will hide your discussion from others. This option is changeable at any time.

Make changes to the **Name** and **Description** of your **Discussion Forum** as desired and when you have finished, click **Update**.

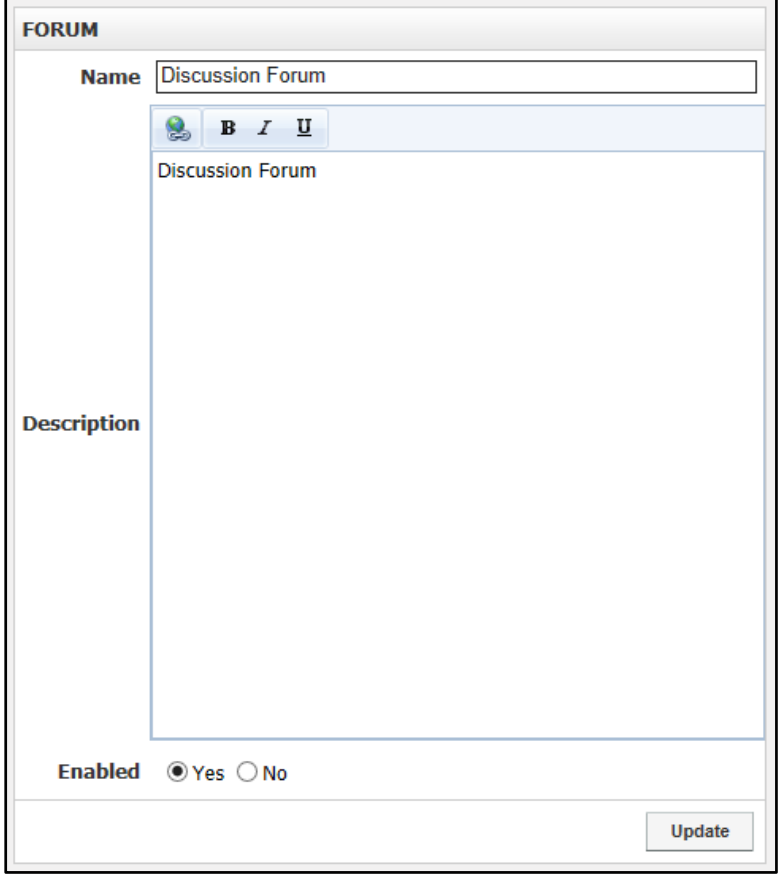

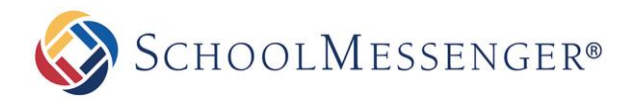

# <span id="page-4-0"></span>**Managing Topics**

### <span id="page-4-1"></span>**Creating Discussion Topics**

To create a topic click **Add New Topic**.

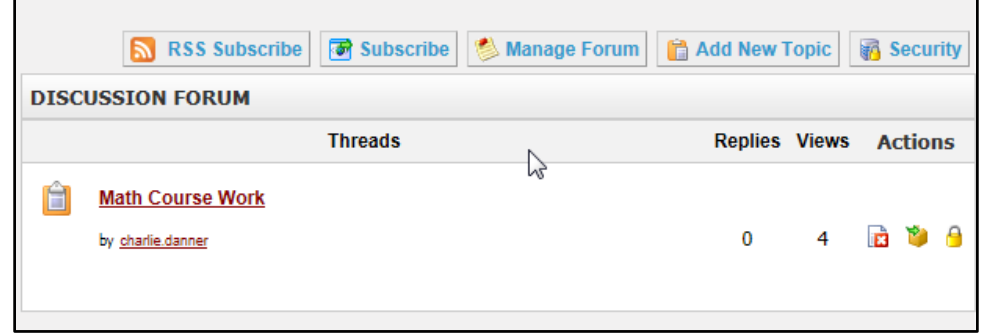

The **Subject** section displays the name of the topic while the **Message** field is where you should post the body of your discussion. Fill in the title and details of your topic.

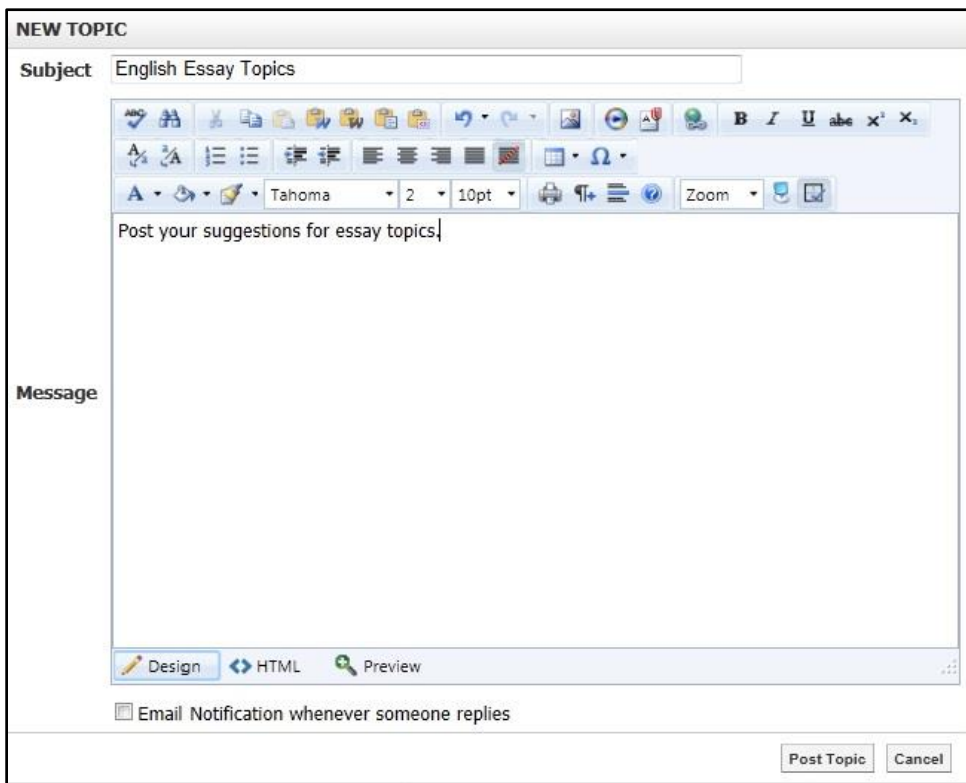

Click **Post Topic** when you have finished.

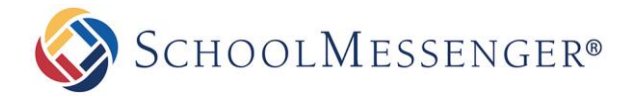

## <span id="page-5-0"></span>**Replying to Discussion Topics**

To respond to a topic posted on the discussion forum:

Click the name of the topic.

To respond to the original post, click **New Post** (there will be a button at both the top and bottom of the discussion topic).

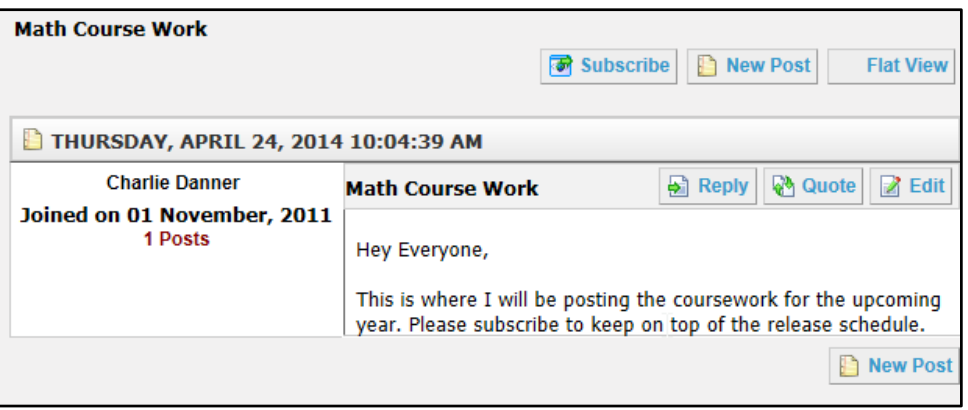

Compose your response in the **Message** field and then click **Post Comment** to publish it.

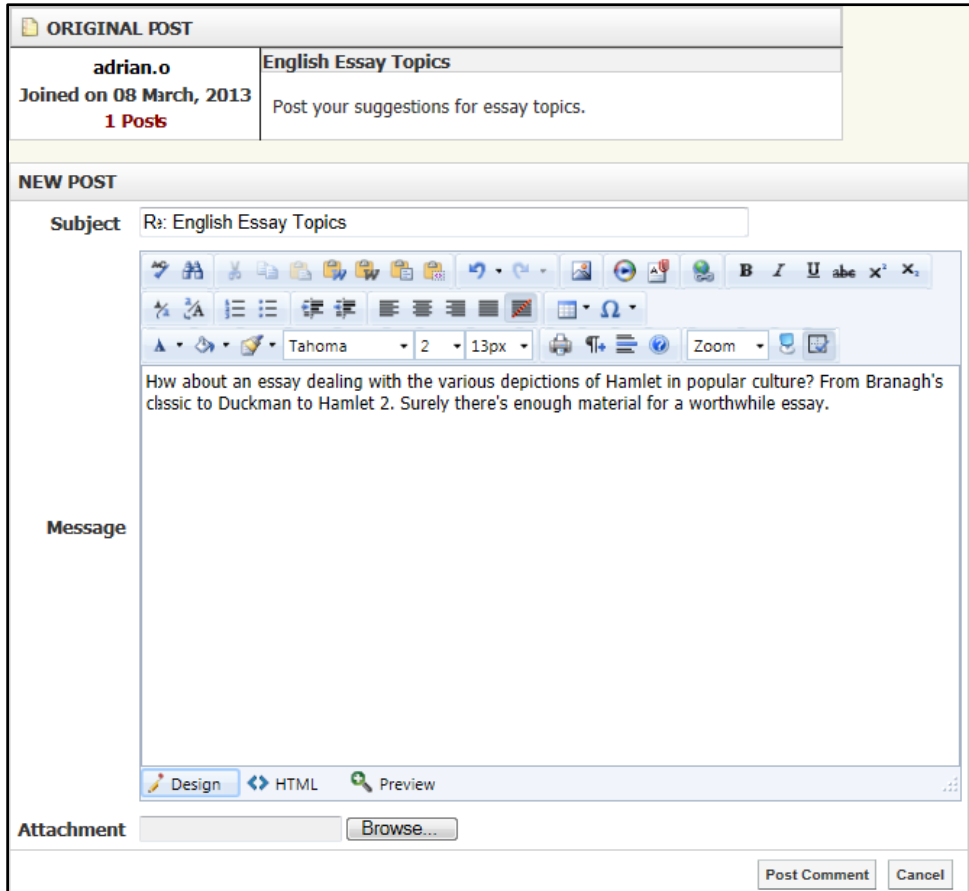

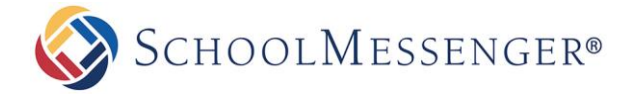

Alternatively, you may wish to respond to someone in the forum other than the original poster. To do so, click the **Reply** button, and repeat the steps listed above.

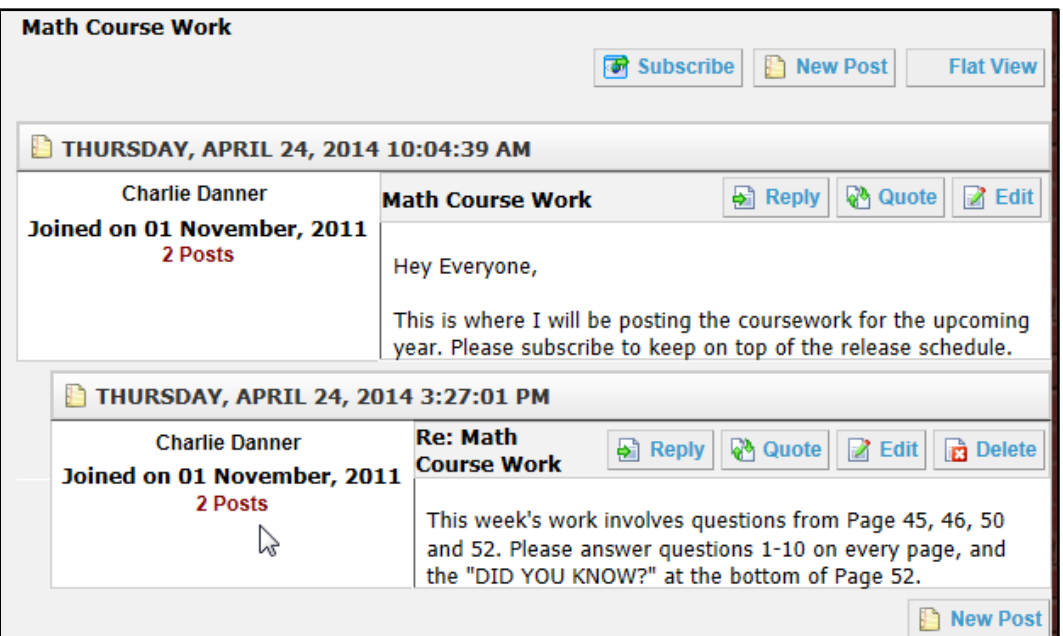

To quote someone when replying to, click **Quote**, and repeat the steps for posting a topic. It is often helpful to have the post of the person you are responding to included in your post.

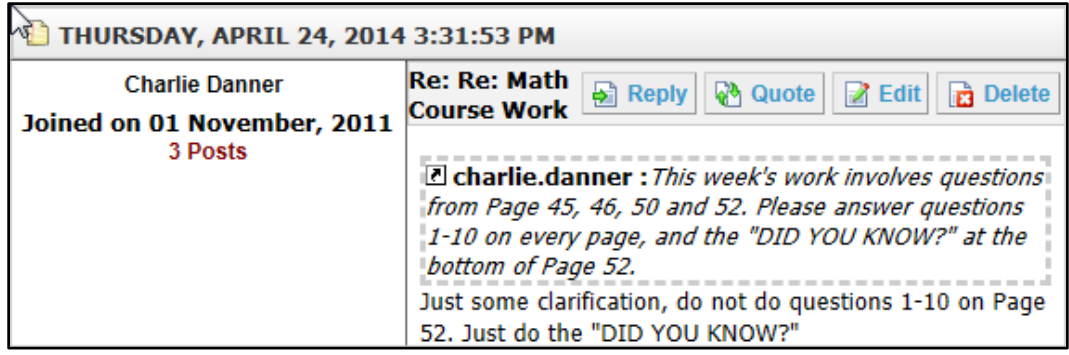

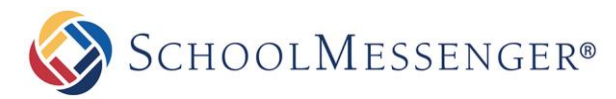

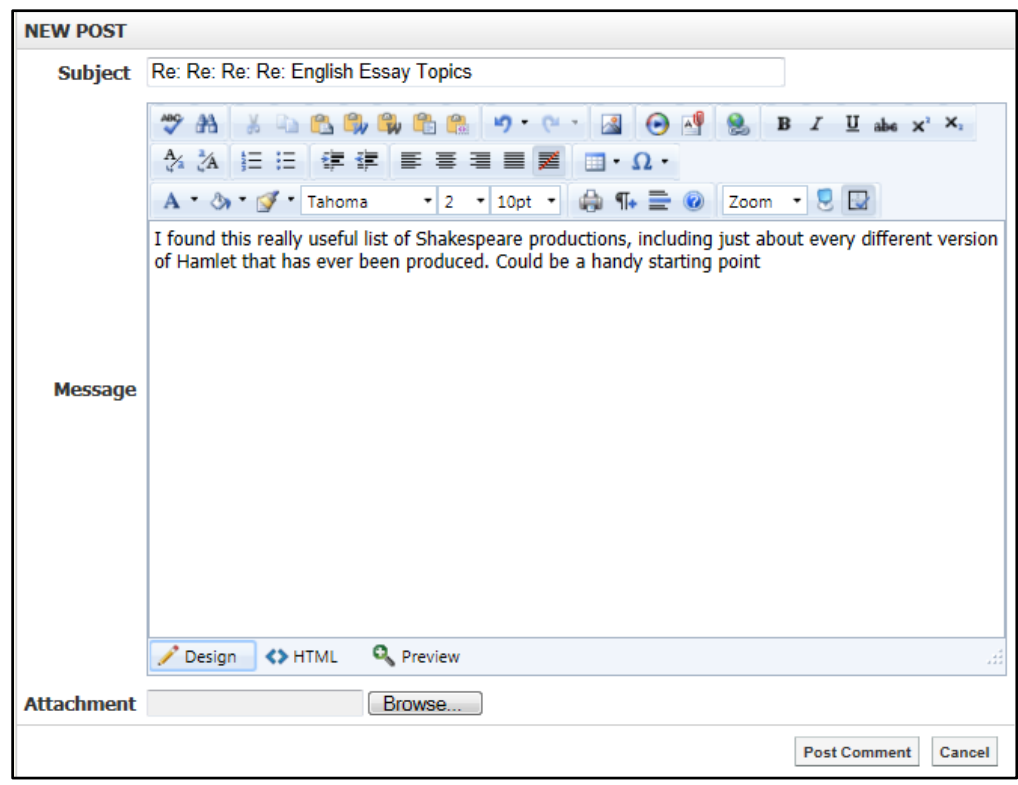

You can include a file from your computer to be posted along with your message. To do so, go to the **New Topic** screen by any of the methods listed above and click the **Browse** button in the **Attachment** field. Within the **Choose File** window, locate the file you wish to upload and click **Open**. When you are finished the post, click **Post Comment** to publish everything.

#### <span id="page-7-0"></span>**Editing Discussion Topics**

To make changes to your post once it has been published, simply click the **Edit** button at the top right side of the post.

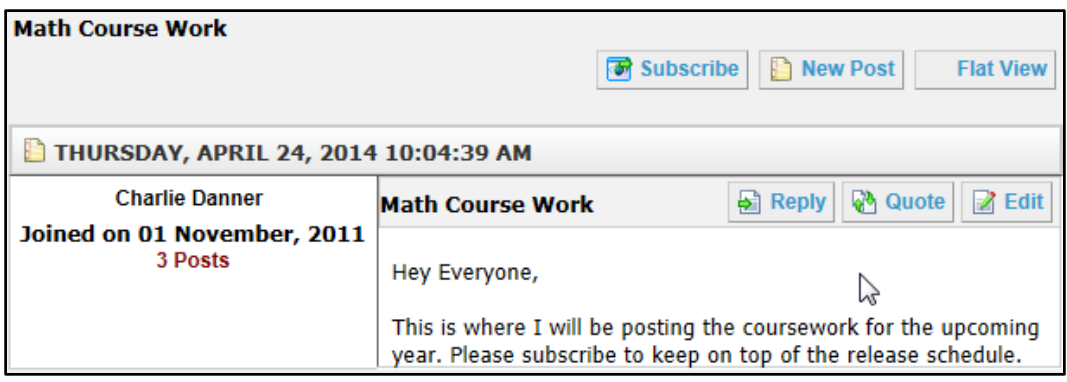

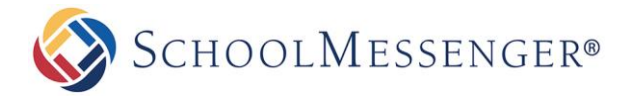

When you have finished making your changes, click **Update Comment** to publish it.

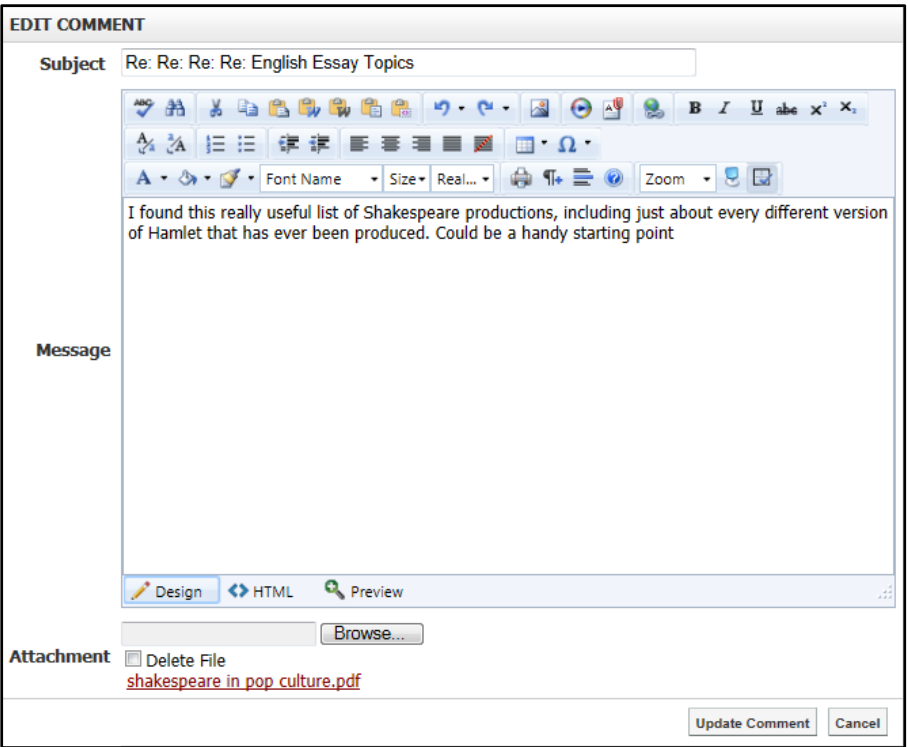

*Note: Unless you have "Write Permission" on the discussion forum, you will only be able to edit your own posts.*

## <span id="page-8-0"></span>**Deleting Discussion Topics and Posts**

If you want to delete a post after it has been published, click the **Delete** button at the top-right of the post.

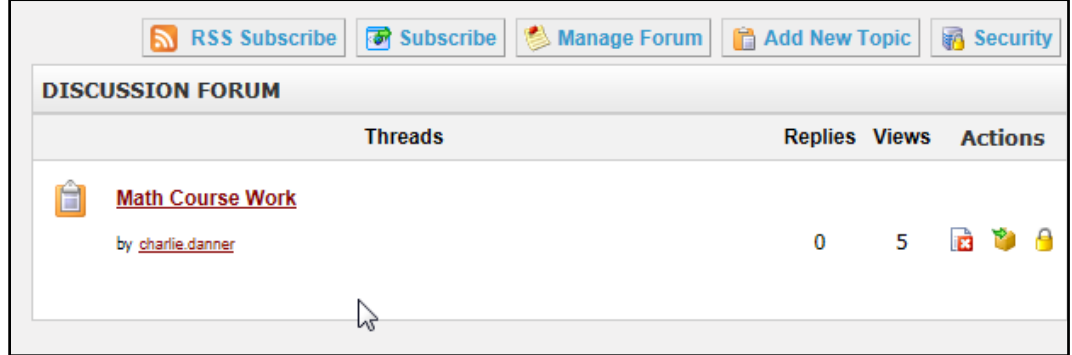

Alternately, if you wish to delete an entire topic thread, click on the **Delete** icon next to that thread.

*Note: Unless you have "Delete permission" on the discussion forum, you will only be able to delete your own posts. If you do not have delete permissions you will not be able to delete topic threads.*

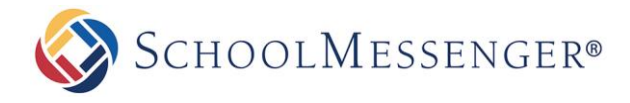

#### <span id="page-9-0"></span>**Archiving Threads**

Archiving a thread allows you to remove it from the **Discussion Forum** overview without deleting it. This will keep the forum less cluttered. This allows you to re-introduce the topic later if the information within it has become particularly useful to the participants of the **Forum**.

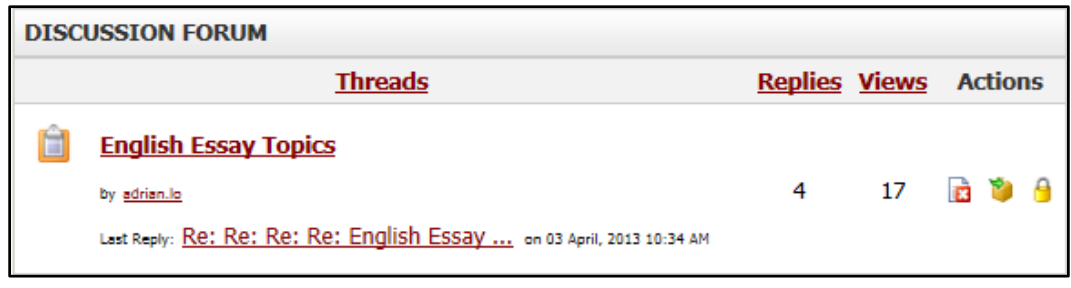

To archive a thread, click the  $\mathbb{F}$  button.

If you wish to make it visible to the browsers of your **Discussion Forum**, click the **B**button.

#### <span id="page-9-1"></span>**Locking Threads**

Locking a thread prevents other users from posting within it, but maintains the existing content in the forum. To enable the locking of a thread, click  $\mathbf{\Theta}$ 

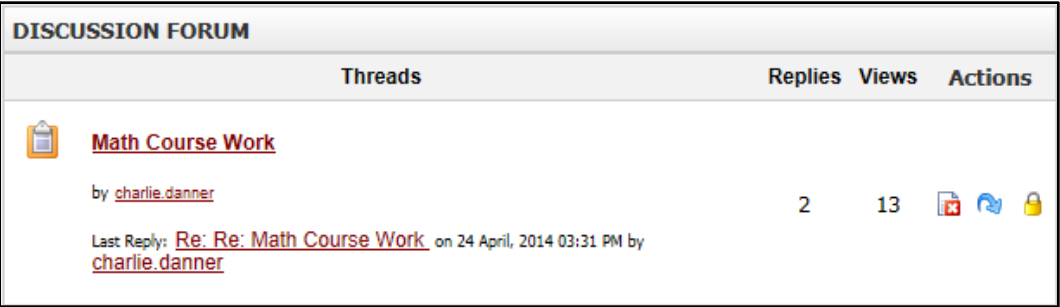